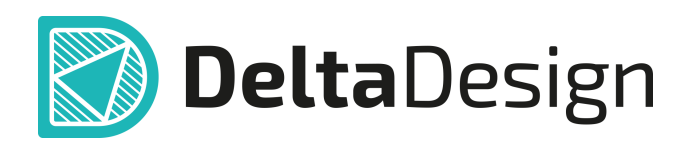

# Комплексная среда сквозного проектирования электронных устройств

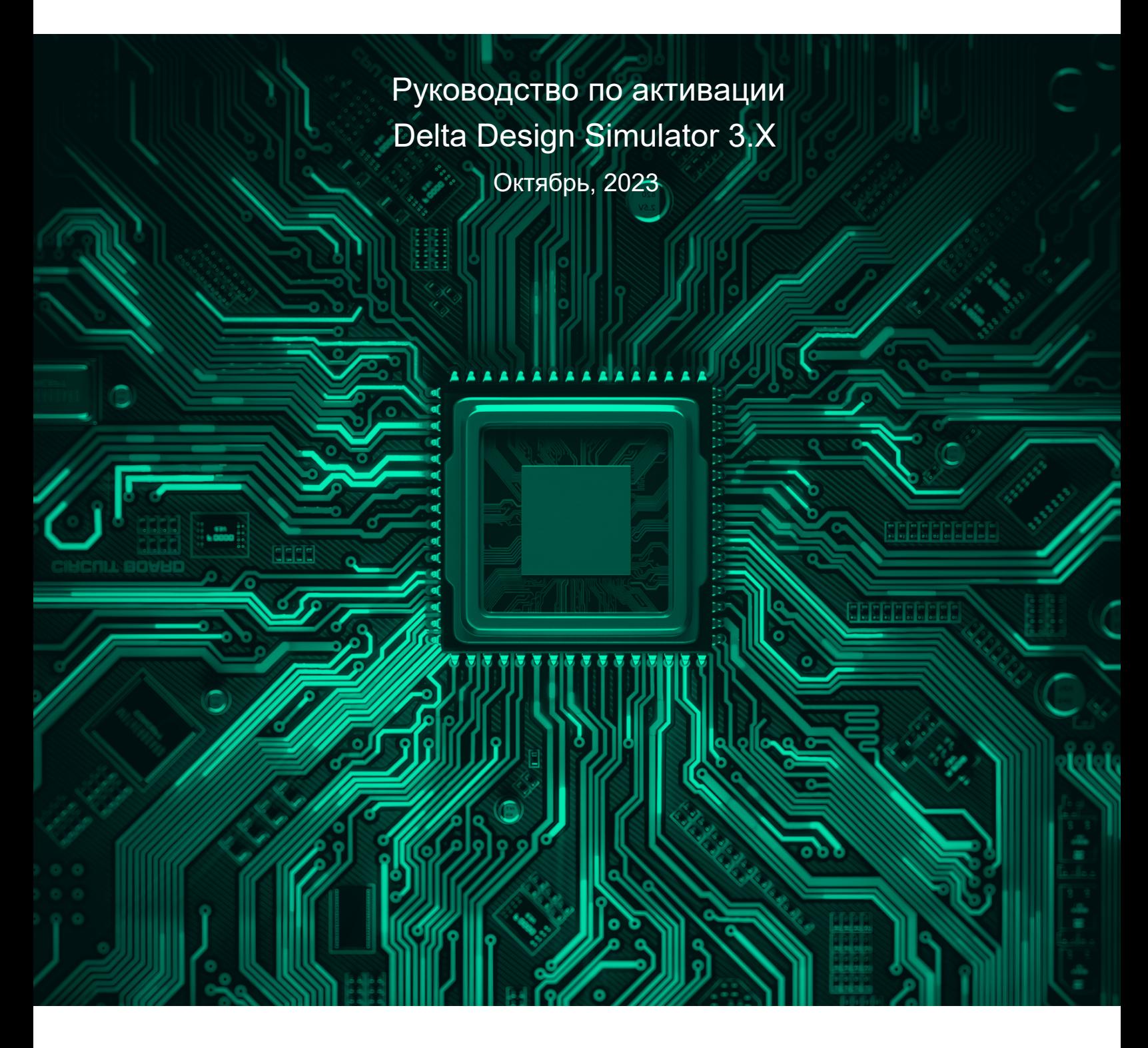

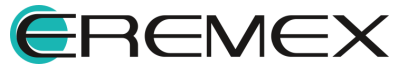

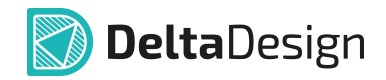

# **Delta Design Simulator 3.X**

Права на данный документ в полном объёме принадлежат компании «ЭРЕМЕКС» и защищены законодательством Российской Федерации об авторском праве и международными договорами.

Использование данного документа (как полностью, так и в части) в какой-либо форме, такое как: воспроизведение, модификация (в том числе перевод на другой язык), распространение (в том числе в переводе), копирование (заимствование) в любой форме, передача форме третьим лицам, – возможны только с предварительного письменного разрешения компании «ЭРЕМЕКС».

За незаконное использование данного документа (как полностью, так и частично), включая его копирование и распространение, нарушитель несет гражданскую, административную или уголовную ответственность в соответствии с действующим законодательством.

Компания «ЭРЕМЕКС» не несёт ответственности за содержание, качество, актуальность и достоверность материалов, права на которые принадлежат другим правообладателям.

Остальные упомянутые в документе торговые марки являются собственностью их законных владельцев.

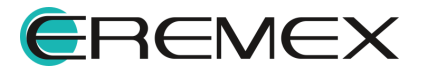

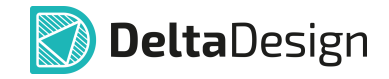

Система Delta Design предназначена для использования на персональных компьютерах, работающих под управлением следующих версий операционных систем:

 • Microsoft Windows 7 SP1+ Patch (KB976932), Windows 8.1, Windows 10. На компьютере также должны быть установлены следующие программные средства:

• Platform Update Patch (KB2670838) для Windows 7.

**Конфигурация рабочего места для использования Delta Design 3.Х** Минимальные требования:

• Поддерживается только 64-разрядная версия ОС.

• Процессор от 2 ядер и выше тактовой частотой от 2.5 Ггц.

• Оперативная память от 8 Гб.

 • Монитор с разрешением FullHD (1920x1080) и размером диагонали 24" с IPS или VA матрицей.

Для комфортной работы рекомендуется:

• 4 или 8 ядерный процессор с тактовой частотой от 3.5 Ггц.

 • Требуемый размер оперативной памяти зависит от размера проектов, размера библиотек и числа одновременно открытых проектов. Рекомендуется от 16 Гб оперативной памяти. Для построения реалистичных 3D моделей больших печатных плат может потребоваться 32 Гб и более оперативной памяти. Не рекомендуется использование файла подкачки, поскольку это существенно снижает производительность системы.

 • Для быстрого открытия и сохранения проектов рекомендуется SSD диск с объёмом, достаточным для хранения системы Delta Design и всех данных. Рекомендуется выделенный SSD диск от 256 Гб (для версий Standard и Professional).

• Желательно дискретная видеокарта с объёмом видеопамяти от 3Гб.

 • 2 монитора с разрешением 1920x1080 и размером диагонали 24" или 1 монитор с разрешением WQHD (2560x1440) с размером диагонали 32". Матрица с IPS или VA. Размер монитора должен соответствовать его разрешению, чтобы комфортно работать без масштабирования изображения, т.е. в режиме 100% (96DPI). Delta Design не поддерживает масштабирование интерфейса.

> Примечание! В минимальной конфигурации возможность построения реалистичной 3D модели большой печатной платы не гарантируется!

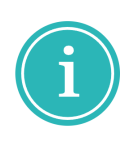

Примечание! Совместная работа в варианте поставки «Delta Design Workgroup» поддерживает одновременную работу с одной базой данных не более 10 клиент-приложений.

Конфигурация рабочего места должна быть сбалансированной, поэтому применение 4K монитора требует лучшей видеокарты, большего объёма оперативной памяти и более мощного процессора.

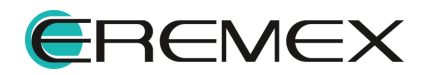

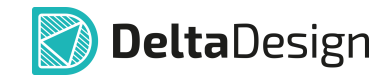

# **Руководство пользователя**

## **Техническая поддержка и сопровождение**

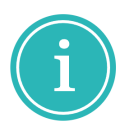

Примечание! Техническая поддержка оказывается только пользователям, прошедшим курс обучения. Подробные сведения о курсе обучения могут быть получены по адресу в интернете

**[www.eremex.ru/learning-center](https://www.eremex.ru/learning-center/)**

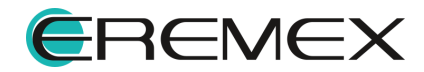

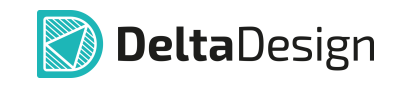

# **Содержание**

## **[Delta Design Simulator 3.X](#page-5-0)**

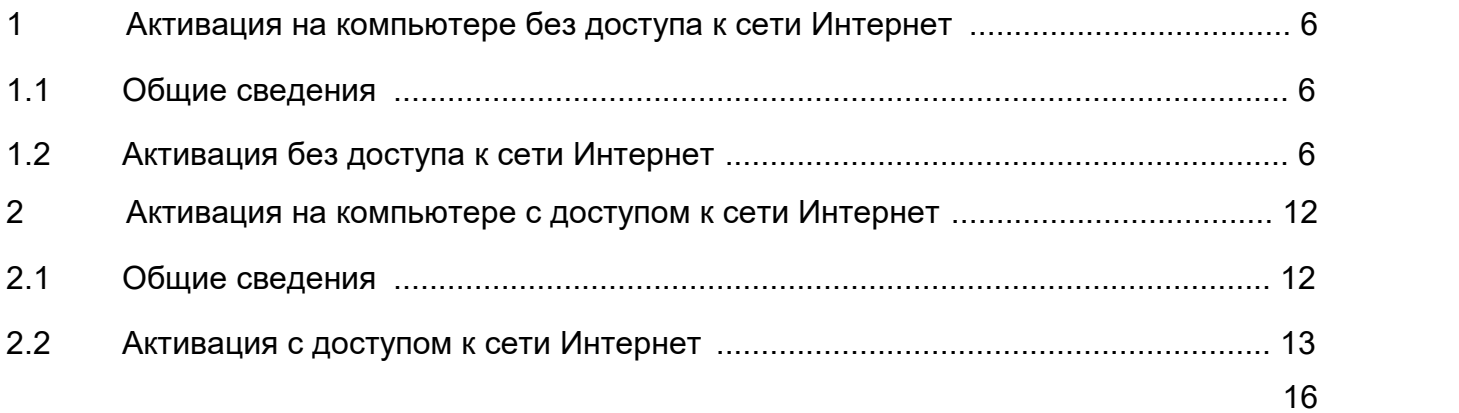

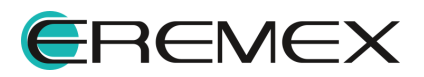

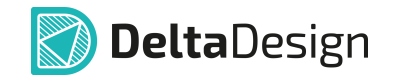

## <span id="page-5-1"></span><span id="page-5-0"></span>**1 Активация на компьютере без доступа к сети Интернет**

### <span id="page-5-2"></span>**1.1 Общие сведения**

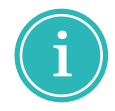

**Примечание!** Система Delta Design имеет защиту от нелицензионного использования. Для работы с системой её необходимо активировать. Активация каждой копии системы выполняется отдельно.

При первом запуске (если активация не проведена) на экран будет выведено сообщение, представленное на [Рис. 1,](#page-5-4) информирующее о необходимости активации копии системы.

<span id="page-5-4"></span>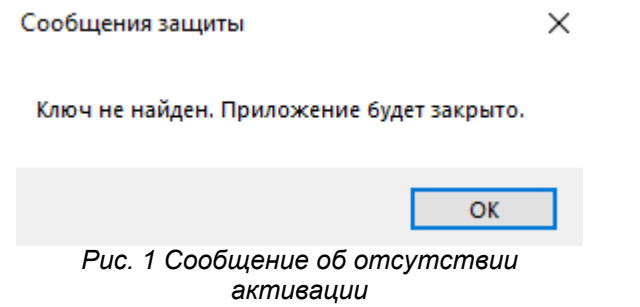

Активация системы осуществляется с помощью утилиты «Activation Wizard». Данная утилита запускается при открытии файла вида «GuardantActivationWizard.exe», расположенного по месту установки Delta Design.

### <span id="page-5-3"></span>**1.2 Активация без доступа к сети Интернет**

Для активации Delta Design на компьютере, не имеющем доступа к сети Интернет:

- 1. Запустите мастер активации (файл вида «GuardantActivationWizard.exe»), расположенный по месту установки приложения Delta Design.
- 2. Установите флаг в поле «Режим offline» при запуске процесса активации Delta Design на компьютере без доступа к сети Интернет.
- 3. Выберите в окне мастера установленную конфигурацию продукта, которая была включена в комплект поставки, и нажмите кнопку «Далее», [Рис. 2.](#page-5-5)

<span id="page-5-5"></span>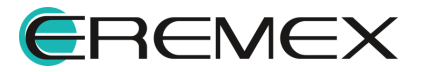

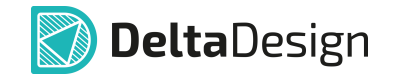

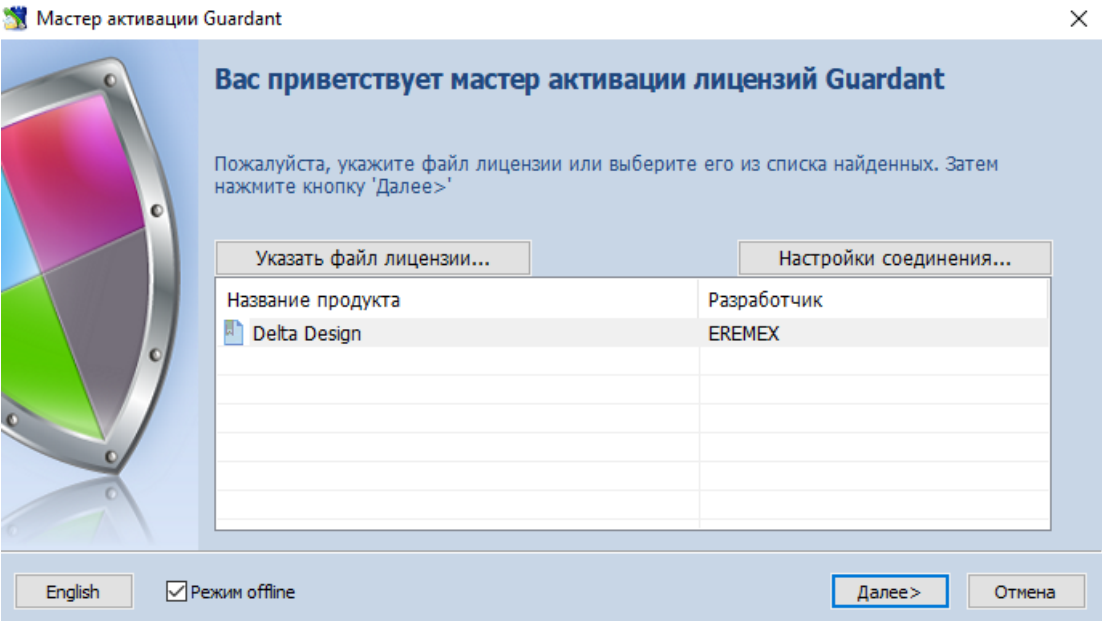

<span id="page-6-0"></span>*Рис. 2 Выбор файла лицензии в мастере активации*

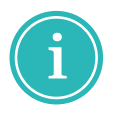

**Примечание!** Если по каким-либо причинам установленная конфигурация продукта отсутствует в списке, нажмите на кнопку «Указать файл лицензии...» и в окне проводника выберите файл вида «DeltaDesign.grdvd».

4. Введите ключ, который был получен при приобретении продукта, и нажмите кнопку «Далее», [Рис. 3](#page-6-0).

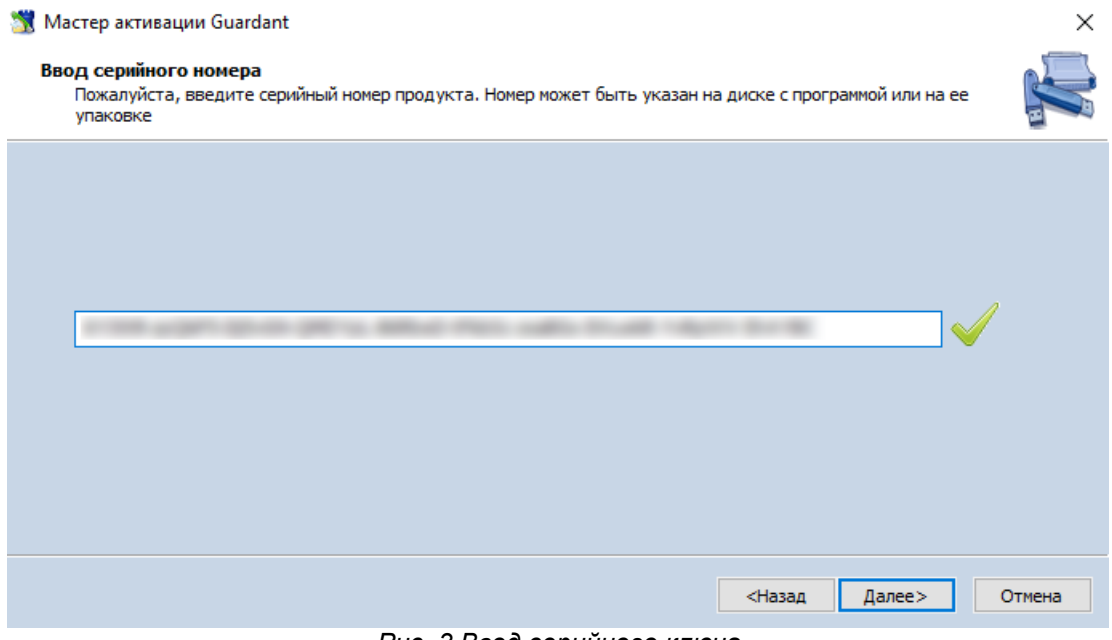

*Рис. 3 Ввод серийного ключа*

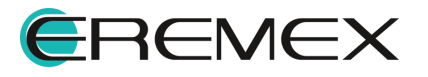

<span id="page-7-0"></span>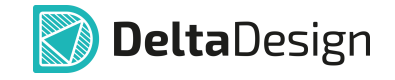

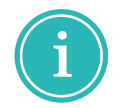

**Примечание!** При использовании триальной версии следует скопировать ключ из текстового файла «key.txt» или «AutoKey.txt», который расположен в папке по месту установки Delta Design.

5. Будет выполнена генерация файла вида «DeltaDesign.grdvd.toserver», по окончанию которой, откроется окно проводника, отображающее место расположения сгенерированного файла. Путь к сгенерированному файлу также указан в окне мастера активации, [Рис. 4](#page-7-0).

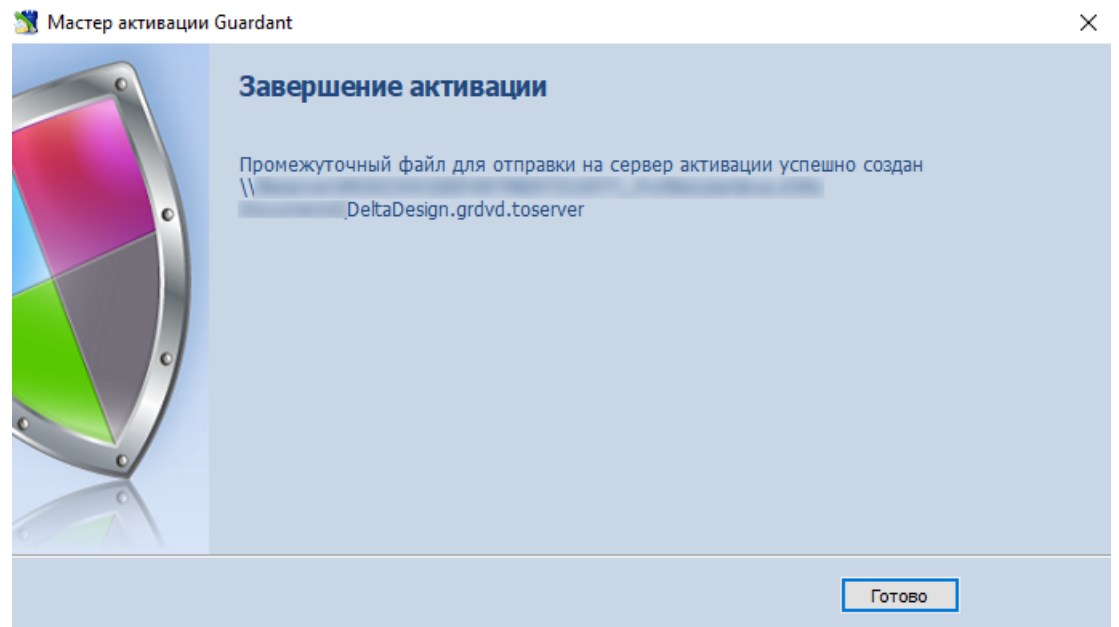

*Рис. 4 Генерация файла лицензии для отправки на сервер активации*

Для окончания данного этапа нужно закрыть мастер, нажав кнопку «Готово».

- 6. Перенесите файл, полученный в п. 6, на компьютер, имеющий доступ к сети Интернет и запустите на нем мастер активации. Для работы мастера активации достаточно исполняемого файла вида «GuardantActivationWizard.exe».
- 7. Нажмите кнопку «Указать файл лицензии…».
- 8. Выберите тип файлов «Файлы для передачи на сервер активации \*.toserver» в открывшемся окне проводника. и укажите путь к файлу вида «DeltaDesign.grdvd.toserver», сгенерированному в п. 6, см. [Рис.](#page-7-1) [5.](#page-7-1)

<span id="page-7-1"></span>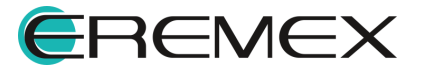

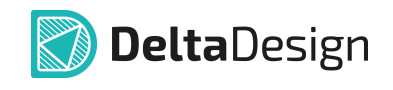

|                |             | ᄉ                                                  | $0$ $0$ $0$ $0$ $0$ $0$<br>$\vee$ |     |              |         |
|----------------|-------------|----------------------------------------------------|-----------------------------------|-----|--------------|---------|
|                | Имя         |                                                    | Дата изменения                    | Тип | Размер       |         |
|                |             |                                                    |                                   |     |              |         |
| Быстрый доступ |             |                                                    |                                   |     |              |         |
|                |             |                                                    |                                   |     |              |         |
|                |             |                                                    |                                   |     |              |         |
| Рабочий стол   |             |                                                    |                                   |     |              |         |
|                |             |                                                    |                                   |     |              |         |
|                |             |                                                    |                                   |     |              |         |
| Библиотеки     |             |                                                    |                                   |     |              |         |
|                |             |                                                    |                                   |     |              |         |
|                |             |                                                    |                                   |     |              |         |
| Этот компьютер |             |                                                    |                                   |     |              |         |
|                |             |                                                    |                                   |     |              |         |
|                |             |                                                    |                                   |     |              |         |
| Сеть           |             |                                                    |                                   |     |              |         |
|                |             |                                                    |                                   |     |              |         |
|                |             |                                                    |                                   |     |              |         |
|                | Имя файла:  |                                                    |                                   |     | $\checkmark$ | Открыть |
|                | Тип файлов: | Файлы для передачи на сервер активации (*toserver) |                                   |     | $\checkmark$ | Отмена  |

<span id="page-8-0"></span>*Рис. 5 Выбор файла лицензии для отправки на сервер активации*

9. Выберите конфигурацию продукта и нажмите кнопку «Далее», [Рис. 6](#page-8-0).

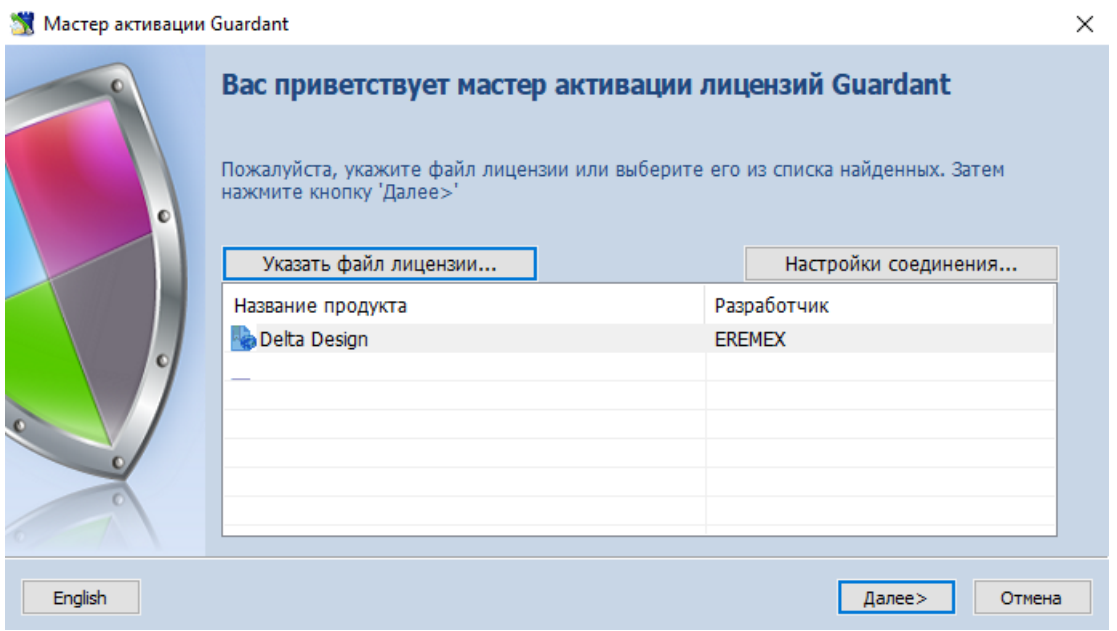

*Рис. 6 Выбор файла лицензии*

10. Мастер установит соединение с сервером активации и сгенерирует файл вида «DeltaDesign.grdvd.fromserver». По окончанию генерации откроется окно проводника, отображающее место расположения

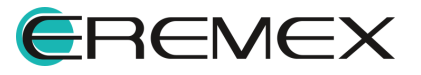

<span id="page-9-0"></span>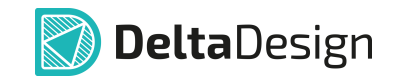

сгенерированного файла. Путь к сгенерированному файлу также указан в окне мастера активации, [Рис. 7.](#page-9-0)

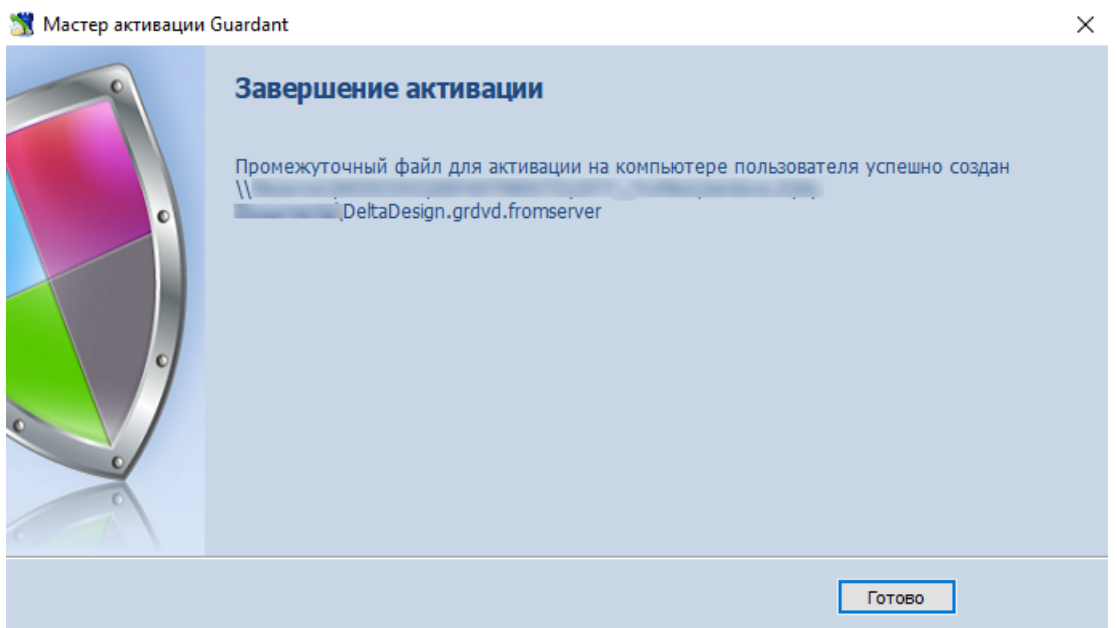

*Рис. 7 Генерация файла лицензии, полученного с сервера активации*

Для окончания данного этапа нужно закрыть мастер, нажав кнопку «Готово».

- 11. Переместите файл вида «DeltaDesign.grdvd.fromserver», полученный в п. 11, на компьютер, где необходимо активировать копию системы Delta Design.
- 12. На компьютере, где установлена неактивированная копия системы Delta Design, запустите мастер активации.
- <span id="page-9-1"></span>13. Нажмите кнопку «Указать файл лицензии…» в окне мастера и выберите в открывшемся окне проводника файл вида «DeltaDesign.grdvd.fromserver», см. [Рис. 8.](#page-9-1)

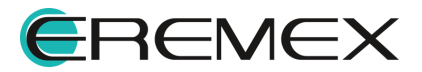

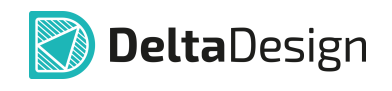

| <b>В Открыть</b> |             |                                                                                         |                 |     |              |         | $\times$ |
|------------------|-------------|-----------------------------------------------------------------------------------------|-----------------|-----|--------------|---------|----------|
| Папка:           |             | $\checkmark$                                                                            | $0$ $0$ $0$ $1$ |     |              |         |          |
|                  | Имя         | ᄉ                                                                                       | Дата изменения  | Тип | Размер       |         | $\wedge$ |
| Быстрый доступ   |             |                                                                                         |                 |     |              |         |          |
|                  |             |                                                                                         |                 |     |              |         |          |
| Библиотеки       |             |                                                                                         |                 |     |              |         |          |
|                  |             |                                                                                         |                 |     |              |         |          |
| Этот компьютер   |             |                                                                                         |                 |     |              |         |          |
|                  |             |                                                                                         |                 |     |              |         |          |
| Сеть             |             |                                                                                         |                 |     |              |         |          |
|                  |             |                                                                                         |                 |     |              |         |          |
|                  |             |                                                                                         |                 |     |              |         |          |
|                  |             |                                                                                         |                 |     |              |         |          |
|                  | Имя файла:  |                                                                                         |                 |     | $\checkmark$ | Открыть |          |
|                  | Тип файлов: | Файлы лицензий Guardant (*.grdvd)                                                       |                 |     | $\checkmark$ | Отмена  |          |
|                  |             | Файлы лицензий Guardant (*.grdvd)<br>Файлы для передачи на сервер активации (*toserver) |                 |     |              |         |          |
|                  |             | Файлы, полученные с сервера активации (*.fromserver)<br>Все файлы (*.*)                 |                 |     |              |         |          |

<span id="page-10-0"></span>*Рис. 8 Выбор файла лицензии для активации на компьютере*

14. Выберите конфигурацию продукта и нажмите кнопку «Далее», [Рис.](#page-10-0) [9.](#page-10-0)

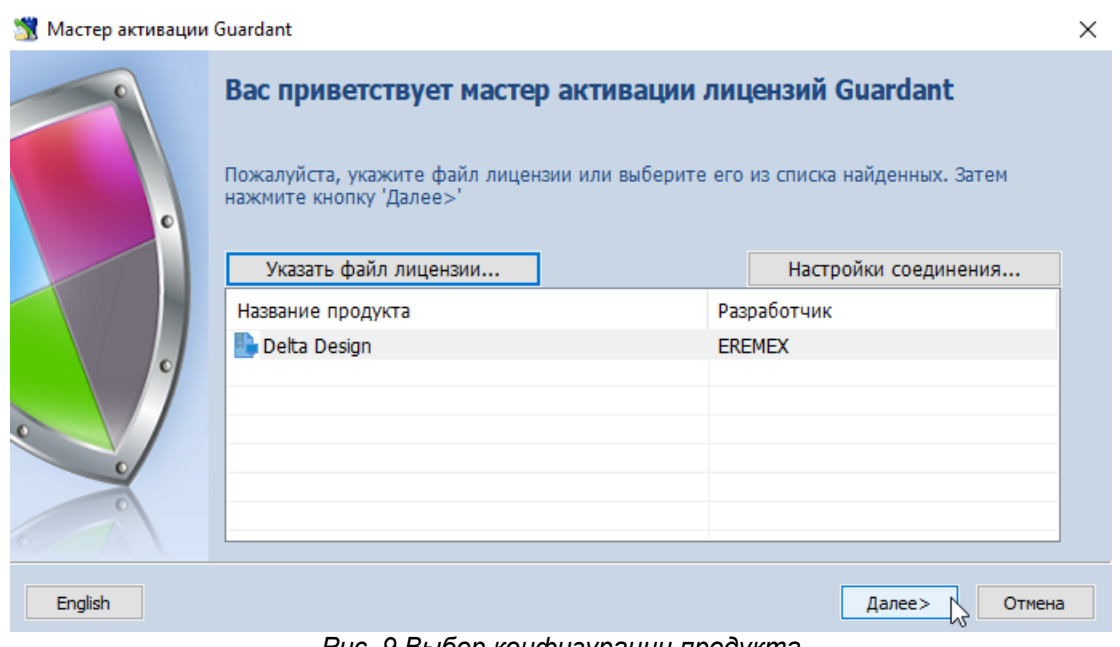

*Рис. 9 Выбор конфигурации продукта*

Если все действия выполнены верно, то установленная копия системы Delta Design будет активирована, о чем вам сообщит мастер активации, **[Рис.](#page-10-1)** [10.](#page-10-1)

<span id="page-10-1"></span>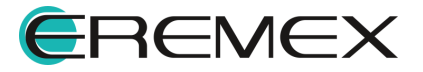

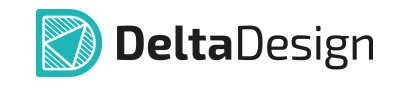

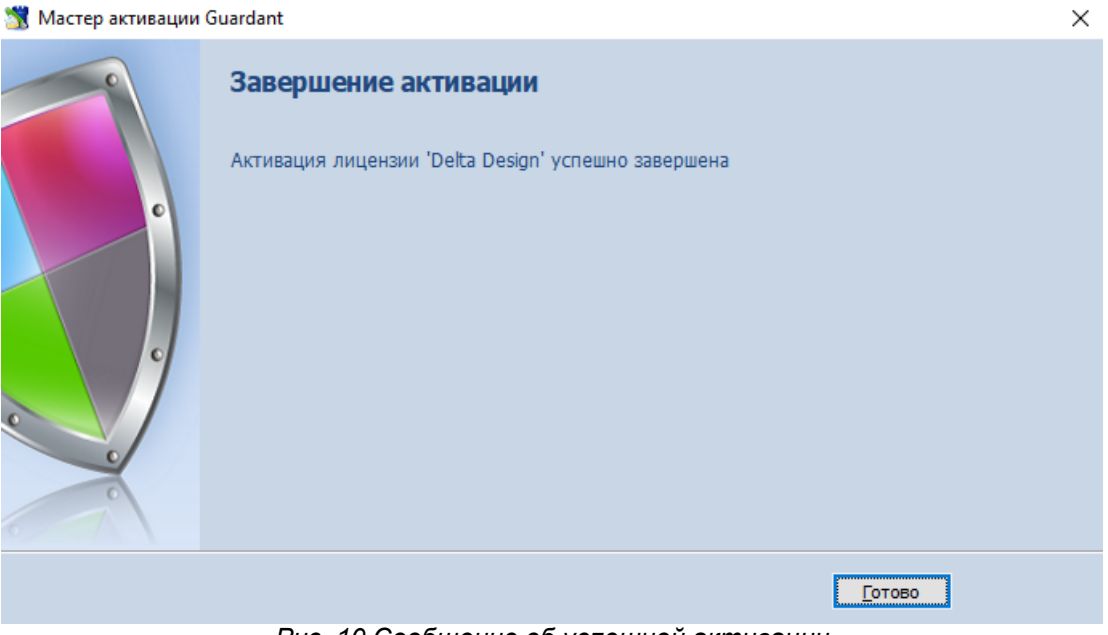

*Рис. 10 Сообщение об успешной активации*

Для окончания работы с мастером нажмите кнопку «Готово».

О корректной активации продукта Delta Design также свидетельствует отображение в перечне устройств Guardant SP/LPT, см. [Рис. 11.](#page-11-2)

<span id="page-11-2"></span>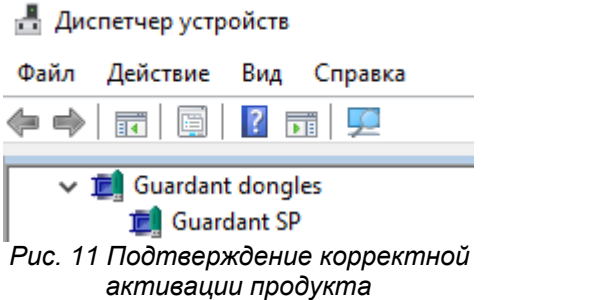

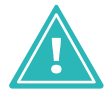

**Важно!** Для корректной работы системы Delta Design устройство Guardant **SP/LPT** должно функционировать без ограничений.

## <span id="page-11-0"></span>**2 Активация на компьютере с доступом к сети Интернет**

### <span id="page-11-1"></span>**2.1 Общие сведения**

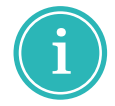

**Примечание!** Система Delta Design имеет защиту от нелицензионного использования. Для работы с системой её необходимо активировать. Активация каждой копии системы выполняется отдельно.

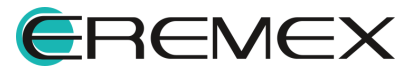

<span id="page-12-1"></span>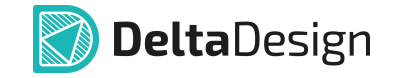

При первом запуске (если активация не проведена) на экран будет выведено сообщение, представленное на [Рис. 1,](#page-12-1) информирующее о необходимости активации копии системы.

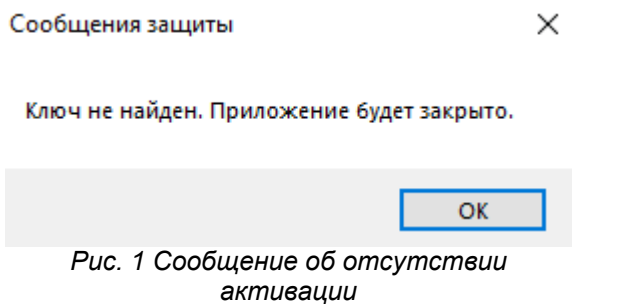

Активация системы осуществляется с помощью утилиты «Activation Wizard». Данная утилита запускается при открытии файла вида «GuardantActivationWizard.exe», расположенного по месту установки Delta Design.

#### <span id="page-12-0"></span>**2.2 Активация с доступом к сети Интернет**

Для активации Delta Design на компьютере, имеющем доступ к сети Интернет:

- 1. Запустите мастер активации (файл вида «GuardantActivationWizard.exe»), расположенный по месту установки приложения Delta Design.
- <span id="page-12-2"></span>2. Выберите установленную конфигурацию продукта, которая была включена в комплект поставки, и нажмите кнопку «Далее», [Рис. 2](#page-12-2).

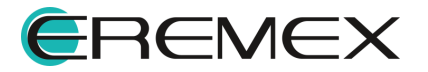

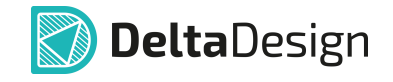

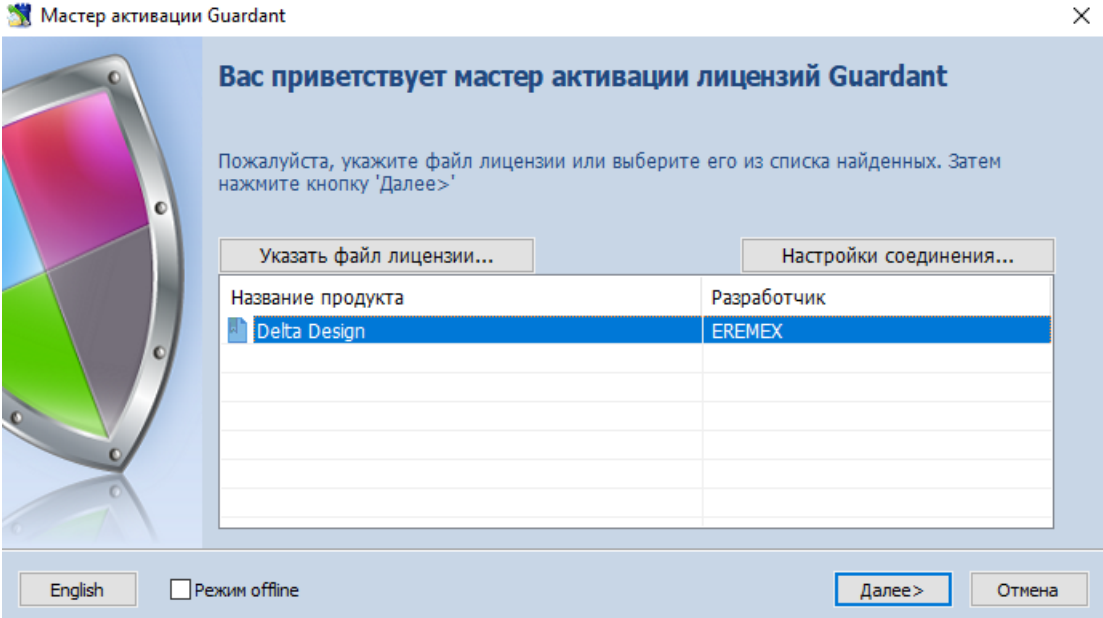

<span id="page-13-0"></span>*Рис. 2 Выбор файла лицензии в мастере активации*

3. Введите ключ, полученный при приобретении лицензии на использование продукта, [Рис. 3.](#page-13-0) После ввода ключа нажмите кнопку «Далее».

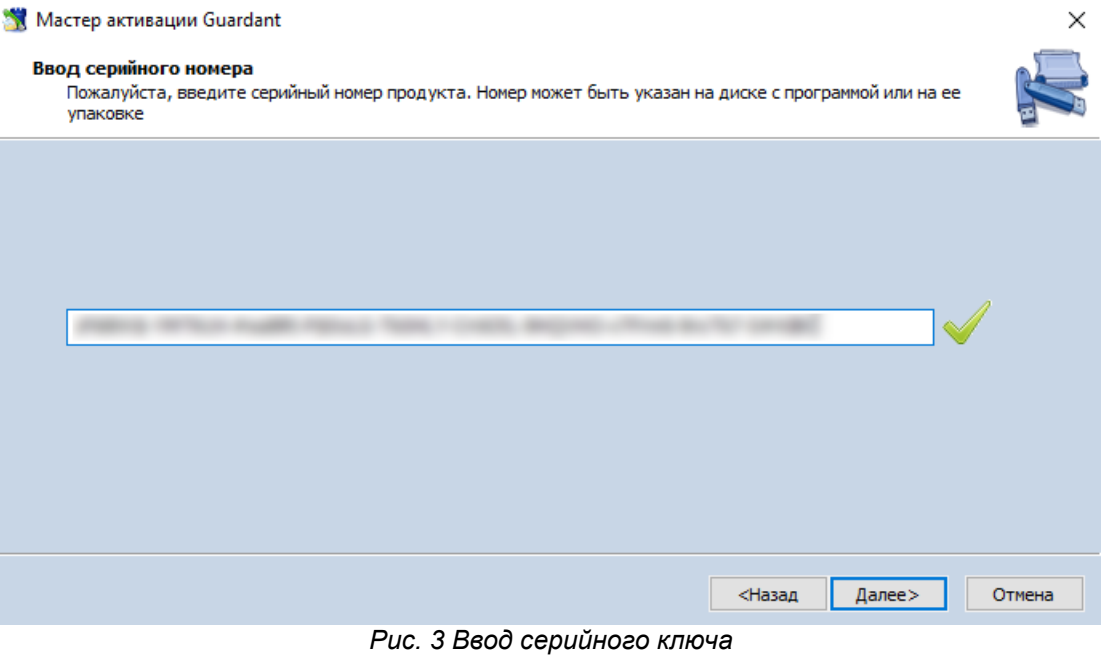

4. Если введенный ключ активации верен, установленная копия системы Delta Design будет активирована, о чем сообщит мастер активации, см. *Рис.* 4.

<span id="page-13-1"></span>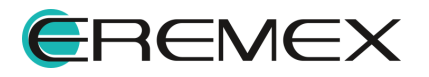

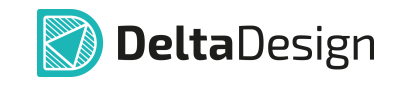

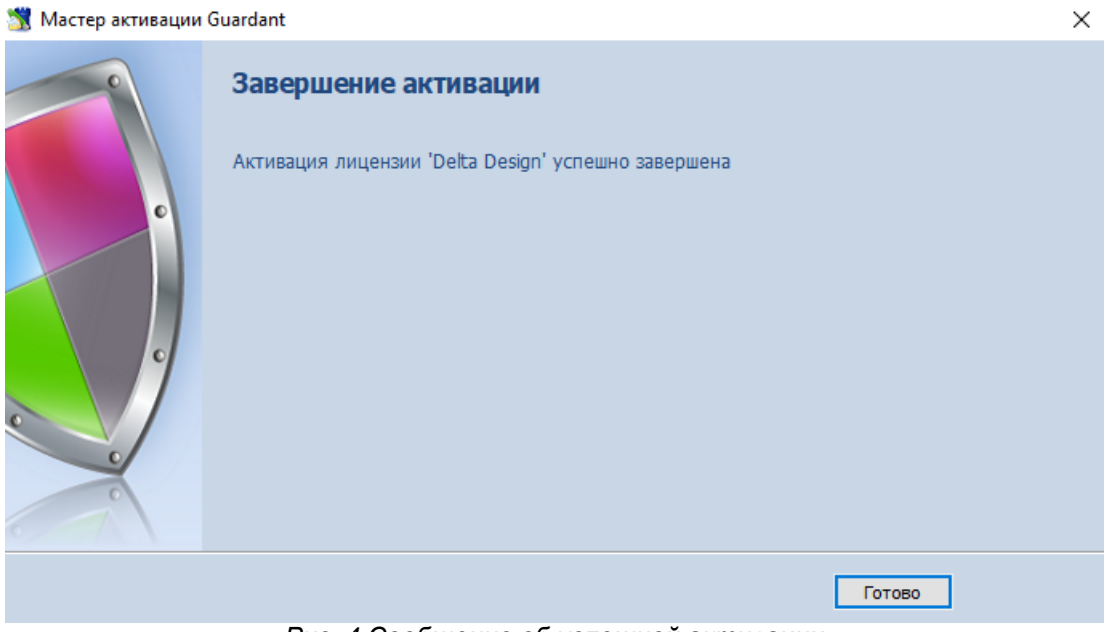

*Рис. 4 Сообщение об успешной активации*

Для окончания работы с мастером нажмите кнопку «Готово».

О корректной активации продукта Delta Design также свидетельствует отображение в перечне устройств Guardant SP/LPT, см. [Рис. 5.](#page-12-2)

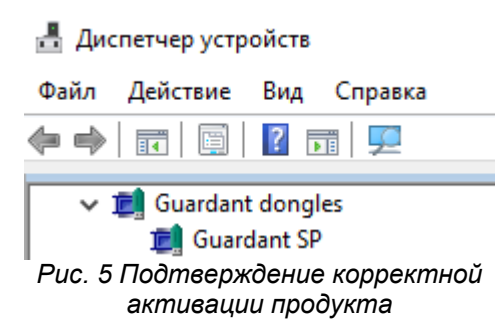

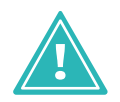

**Важно!** Для корректной работы системы Delta Design устройство Guardant **SP/LPT** должно функционировать без ограничений.

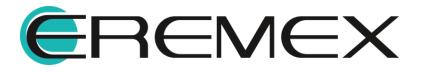

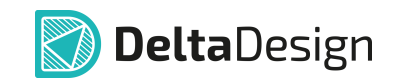

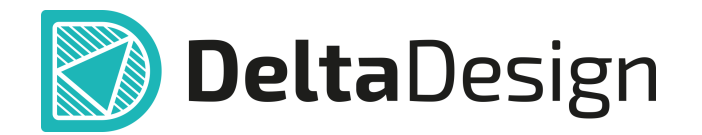

Цель компании ЭРЕМЕКС – создание эффективной и удобной в эксплуатации отечественной системы, реализующей сквозной цикл автоматизированного проектирования радиоэлектронной аппаратуры.

Система Delta Design – это обобщение мирового опыта в области автоматизации проектирования, а также разработка оригинальных моделей и алгоритмов на основе нетрадиционных подходов к решению сложных задач

Компания ЭРЕМЕКС благодарит Вас за интерес, проявленный к системе Delta Design, и надеется на долговременное и плодотворное сотрудничество.

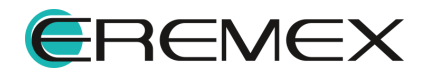